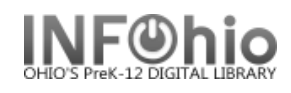

I

 $-$  0  $\rightarrow$ 

Search ]

 $\checkmark$ 

 $\overline{\mathbf{v}}$  =  $\overline{\mathbf{v}}$ 

## **Display Item Holds**

The Display Item Holds wizard guides you through the process of displaying a list of all holds placed on a title.

.<br>Display Item Holds : Item Search

 $\overline{1}$ 

♠▏|▒━━→ Search for: harry potter

**3**

**Display Item Holds** 

- 1. *Click* on Holds Maintenance Group.
- 2. *Click* on Display Item Holds.

*Display Item Holds: Item Search* screen displays.

- 3. *Type* in the Search for: box the text for your search.
- 4. If a list displays, **select** your it OK.

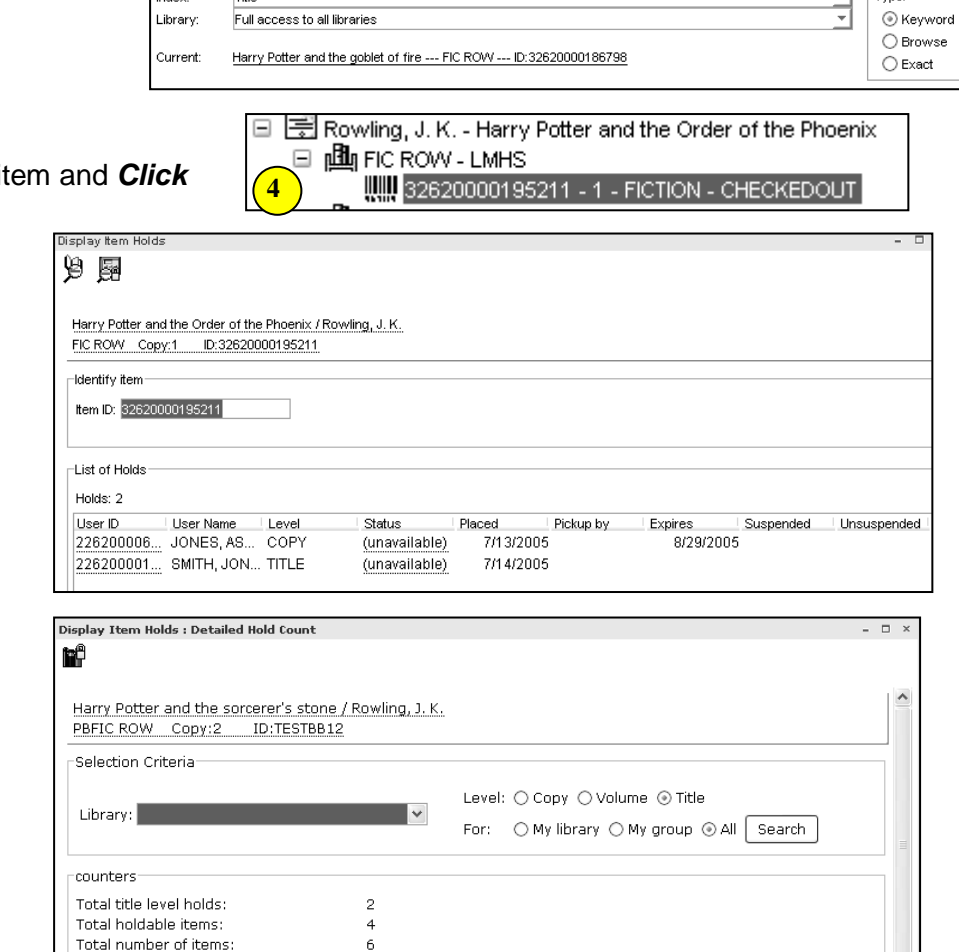

Total holdable items owned by my library: 2

Total holdable items owned by my group: 4

Pickup by Expires

 $\overline{4}$ 

 $2/3/2006$ 

Suspended Unsuspende

Total holdable items within system:

Placed

2/2/2006

2/2/2006

Close

*Display Item Holds* screen displays.

羼

**NOTE:** *Click on the Detailed Hold Count helper to view counts of this title and current holds for your library or entire database.*

5. After you have viewed holds placed on an item, you can *select* one of the following steps:

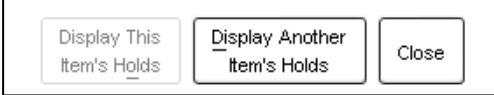

## **NOTE: For more detailed information or specific questions, use HELP wizard.**

Total holds for my users:

List of Holds<sup>-</sup>

Total holds for users in my group:

User ID User Name | Range

22620000... SMITH, EA... LIBRARY

22620000... ADAMS, T... LIBRARY

Total holds remaining within the system: 0

 $\boldsymbol{6}$ 

 $\overline{c}$ 

 $\Omega$ 

Status

(unavaila...

(unavaila...